## UPDATING FIRMWARE:

## SOFIA SiteStreamer+ models 565, 567, 568

NOTE: These firmware update instructions are also found in the User Manuals for SOFIA SiteStreamer+ models 565, 567, 568. Firmware updates are issued at no charge whenever operating features are changed or added. These are files in a 'zipped' format that will be available as downloads on the Inovonics Website. www.inovonicsbroadcast.com

**Updating Firmware** SOFIA firmware includes the Web interface pages, and updates are easily uploaded to the unit when issued by Inovonics.

> *NOTE:* We recommend saving a fresh Hardware Profile, as a firmware update may affect user settings. If there is danger of compromising stored data, the firmware update will include notes to that effect.

> Updates are issued as small .bin files which may be downloaded to your computer Desktop or placed in any convenient folder. From the Firmware Update utility at the bottom of the Admin screen, click Select Firmware File… and double-click the .bin file listing. This will transfer the file to the updater as shown at the top of the next page.

With the name of the new .bin showing in File:, click Update Firmware and follow the prompts to complete the process. Updating takes a couple of minutes and will return you to the new Web interface pages once the operation is complete.

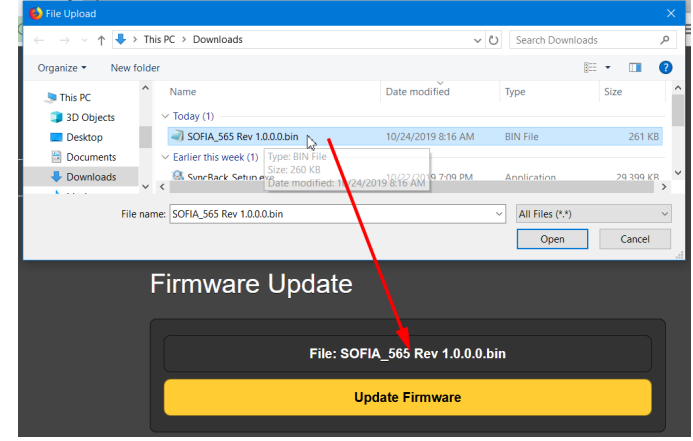

**'About' Info** The bottom of the Admin screen shows the Serial Number: of your SOFIA encoder, gives the current Firmware Rev: and displays the Uptime:, or how long your SOFIA has been running since power was last applied. You also may click Check for Updates to see if a new version of the firmware has been issued.

**The Hardware Profil**

The entire SOFIA 'setup' may be saved to your computer as a small text file. The Hardware Profile includes user settings, alarm notification entries, SNMP options, etc., and is useful for restoring a previous setup or for cloning a second unit for backup service.

To save a profile to your computer, under Configuration click: Download Hardware Profile. With the Firefox browser used in this example, Windows first asks whether to Open or Save the file. After clicking the

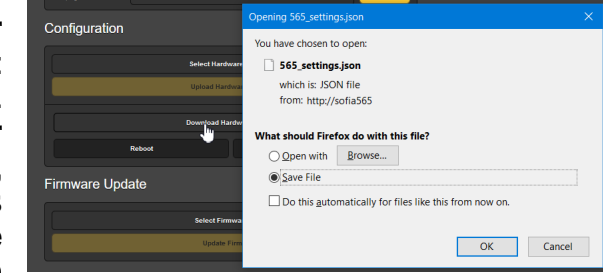

Save button and OK, Windows saves the file to the browser's assigned 'Save' location, usually the Windows Downloads folder. From there you can move it to a folder of your choice. The file carries a default name of (model number)\_settings.json.

To upload (restore) a saved setting, first click Select Hardware Profile…, navigate to the folder where the profile has been saved

and, when prompted, Open the file. Then click Upload Hardware Profile. This will replace all setup parameters currently loaded and running in your SOFIA 565 with the saved ones.

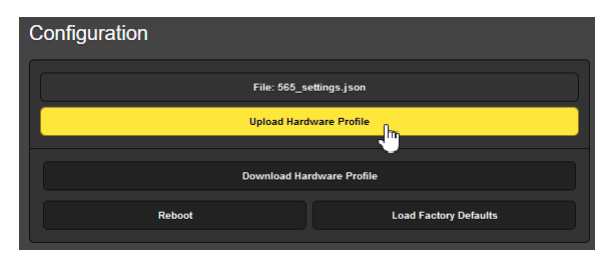

Reboot: Uploading a Hardware Profile automatically reboots the SOFIA. There may be other circumstances under which you might want to reboot the unit manually. This can be done by clicking Reboot in the Configuration area.

A *manual* reboot does not change any settings or dump any accumulated off-air data, it's simply the same as doing a local power cycle. The SOFIA will come back tuned to the same station and with all settings intact.

However, at any time you wish to 'clean house' and restore all settings and preferences to factory values, click: Load Factory Defaults. In this case you *will* lose your settings, except for IP settings (to maintain access to the unit), so doing a Hardware Profile download first might be a good idea.